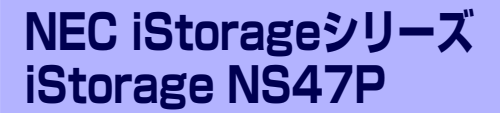

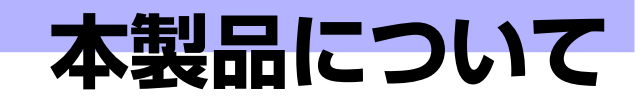

**1**

本装置の各部の名称やその機能、特長について説明します。

#### 「本製品の紹介」(2ページ)

本製品の紹介とその特長、機能について説明します。また、添付のDVD-ROM やCD-ROMと代表的なバンドルソフトウェアについて説明しています。

#### 「各部の名称と機能」(10ページ)

本体の各部の名称と機能についてパーツ単位に説明しています。

#### 「基本的な操作」(20ページ)

電源のONやOFFの方法、およびディスクのセット方法、クライアントマシン から本装置へのアクセス方法などについて説明しています。

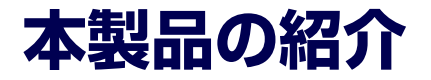

本製品について紹介します。

# **主な特長と機能**

本装置はネットワーク上のクライアントPCが利用するさまざまなデータやデータベースを ハードディスクドライブに格納することにより、資産の共有化と一元管理化を目的としたネッ トワークファイルサーバです。

Network Attached Storage (NAS)

NASとは、既存環境に対する変更を加えることなく、大規模ストレージシステムを提供 するネットワーク接続型ストレージに特化したアプライアンスサーバです。

一般的にNASは非常に導入が容易です。ユーザーはNASをネットワークに接続し、電源 を投入し、最小限のセットアップを行うだけで運用を開始することができます。 通常業務は、クライアントからリモートデスクトップを利用して行います。

ⓦ 高速なファイルサービス

ファイルサービスに最適化した専門設計により、高コストパフォーマンスを実現します。

- 高い処理性能
	- NAS (Network Attached Storage) サーバとしての性能向上に必要な機能のみを 実装したスリムな専用サーバ
	- ファイルアクセスの性能をチューニングし、優れたパフォーマンスを提供
	- マルチプロトコルに対応
- ⓦ 容易なシステムの導入と設定

CIFS(Windows)、NFS(UNIX)、AppleTalk(Apple Macintosh)ベースの混在する ネットワーク環境に設定から稼働まで約10分で導入が可能です。

高い運用管理能力

システム運用管理ソフトウェアESMPROで他のサーバ、ワークステーションと連携し、 稼働状況の遠隔管理も可能です。

ⓦ マザーボードのRAS機能

マザーボードはRAS(Reliability: 信頼性・Availability: 可用性・Serviceability: 保守性)を 考慮した設計で高い耐障害性を提供しています。

システムのハードディスクは4台でRAID5(データおよび冗長データのストライピング) のディスクアレイで構成されています。万一、一台のハードディスクドライブが故障し ても、残りのハードディスクドライブで運用を続けることができます。また、ハードディ スクドライブはホットスワップで交換できます。

拡張性

ハードディスクドライブやメモリ、各種PCIカード、内蔵型バックアップファイルデバイ スなど多種多様な内蔵オプションデバイスを搭載することができます(ハードディスク ドライブは出荷時の状態でフル装備となっています)。

#### ⓦ 管理機能

- iStorage NS連携モジュール

ESMPRO/ServerManagerがインストールされているコンピュータで使用すること により、本装置を管理するためにリモートデスクトップを起動することができます。

- システム運用管理ソフトウェアESMPROとの統合

ESMPRO/ServerManagerによる一元管理や稼動状況の遠隔監視が可能になりま す。

ー ディスクアレイ管理ソフトウェアによる運用・管理

本装置ではシステム・データディスクともWeb-based Promise Array Manager (WebPAM)を使用して管理します。WebPAMによりRAIDの運用・管理を一元化し、 稼動状況の遠隔監視もできます。このユーティリティはESMPROとも連携していま す。

- エクスプレス通報サービス

エクスプレス通報サービスをお申し込みいただくことで、管理センターからの遠隔 管理が可能になります。

- リモート管理

本体標準装備のEXPRESSSCOPEエンジンと「EXPRESSBUILDER(SE)」CD-ROM に収められているアプリケーション「DianaScope」を使用することにより、LAN/ WANを介した本体のリモート監視や管理をすることができます。 EXPRESSSCOPEエンジンがサポートする、Webブラウザを使用したリモート制御 やリモートKVM機能、リモートデバイス機能については「EXPRESSBUILDER(SE)」 CD-ROM内の「EXPRESSSCOPEエンジンユーザーズガイド」を参照してください。

#### ⓦ ファイルサーバ機能

- マルチプロトコル対応

CIFS、NFS、FTP、HTTP、AppleTalkのマルチプロトコルに対応。Windowsや UNIX、Linux、Apple Macintoshなどが混在する既存のネットワーク環境に設置す るだけで簡単にそのネットワーク環境での記憶容量を拡張することができます。

- ファイルアクセス制御

ファイルシステムにNTFSを使用しているため、ファイルのアクセス制御をきめ細 かく設定できます。

#### RAID構成を変更して再インストールする場合のロジカルドライブのサイズについて

本装置で RAID 構成を変更して再インストールする場合は、必ずOS 領域として30GB(30720MB)の ロジカルドライブを作成し、残りをデータ領域としてください。再インストールの詳細については、7 章を参照してください。

#### 電源制御機能の使用について

本装置には電源制御機能をサポートしていないアプリケーションが含まれています。 スタンバイ/休止状態で運用しないでください。

#### 修正モジュールについて

システムのリビジョンアップや修正モジュールの適用は、弊社が指定するものを弊社の指示に従って 適用する必要があります。マイクロソフト社が一般に公開している修正モジュールをマイクロソフト 社の指示に従って適用することはできません。システムのリビジョンアップや修正モジュールの指示 は、以下のURLまたはPP・サポートサービス\*1 にて公開しています。

#### http://nec8.com/

\* 1 PP・サポートサービスでは、上記 URL では公開していない最新の修正モジュールを入手することができま す。ご契約については、販売店にご確認ください。

# **添付のディスクについて**

本装置には、セットアップや保守・管理の際に使用するCD-ROMやDVD-ROMが添付されて います。ここでは、これらのディスクに格納されているソフトウェアやディスクの用途につい て説明します。

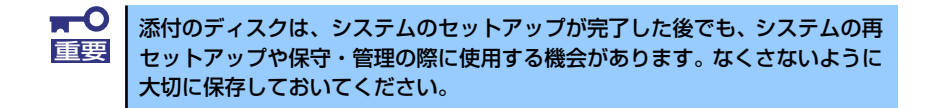

#### ⓦ iStorage NS47PバックアップDVD-ROM

システムのバックアップとなるDVD-ROMです。再セットアップの際は、このDVD-ROM から本装置へソフトウェアをインストールします。詳細は「ソフトウェアの再インストー ル」(180ページ)を参照してください。

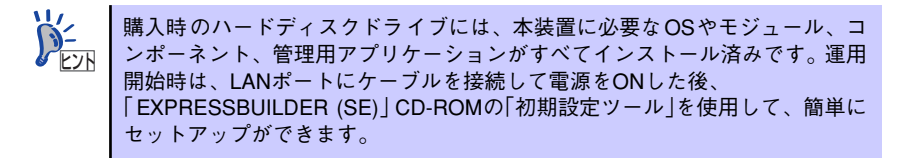

DVD-ROMの中にはおもに次のOSやコンポーネント、モジュール、アプリケーションが 格納されています。これらは、再セットアップの際に自動的にインストールされます。

- Microsoft Windows Storage Server 2003 OSと本装置に必要な関連モジュール (サービスパックを含む)
- Service for UNIX (UNIX環境との接続に使用するモジュール)
- Service for Macintosh (Macintosh環境との接続に使用するモジュール)
- シャドウコピー(即時データ複製を可能にするアプリケーション)
- ー ESMPRO/ServerAgent (管理用統合アプリケーション)
- Web-based Promise Array Manager (ディスクアレイ管理用アプリケーション)
- エクスプレス通報サービス(保守用アプリケーション・利用には別途契約が必要で  $\sigma$ )
- その他、専用デバイスドライバや専用モジュール

#### ⓦ 「EXPRESSBUILDER (SE)」CD-ROM

本体およびシステムの保守・管理の際に使用するCD-ROMです。このCD-ROMには各種 ソフトウェアが格納されており、その用途に合わせて使用されます。

CD-ROMはWindows 2000/XP/2003が動作しているコンピュータのCD-ROMドライブ にセットすると、自動的にメニュー(マスターコントロールメニューと呼びます)が起 動します。メニューからは、Windows 2000/XP/2003で動作する次のようなソフトウェ アの実行やインストールをすることができます。

- 初期設定ツール
- ESMPRO/ServerManager

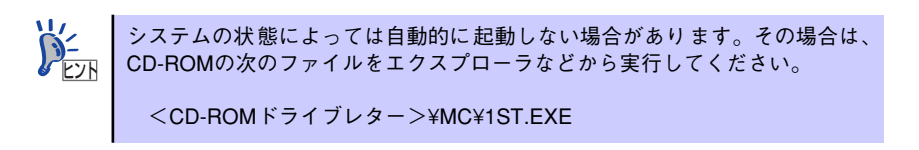

CD-ROM を本体の DVD-ROM ドライブにセットして CD-ROM から起動すると、 EXPRESSBUILDER (SE) による本体の保守・管理をすることができます。

# **管理アプリケーションの用途**

添付のディスクに格納されている管理アプリケーションの用途について簡単に説明します。

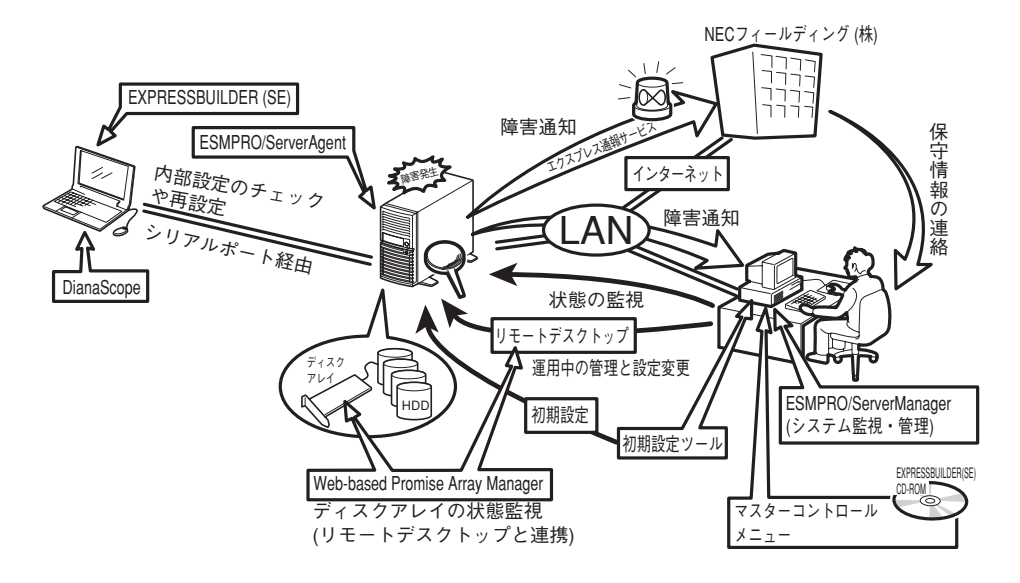

### **ESMPRO**

「ESMPRO®」は、NECが提供するサーバ管 理・監視ソフトウェアです。

リモートでシステムの稼動状況や障害の監 視を行い、障害を事前に防ぐことや万一の場 合に迅速に対応することができます。 本装置を運用する際は、ESMPROを利用し

て、万一のトラブルからシステムを守るよう 心がけてください。

詳細は「ESMPRO/ServerAgent, ServerManager」 (45ページ)を参照してください。

本装置を監視するソフトウェア「ESMPRO/ ServerAgent」は「iStorage NS47Pバック

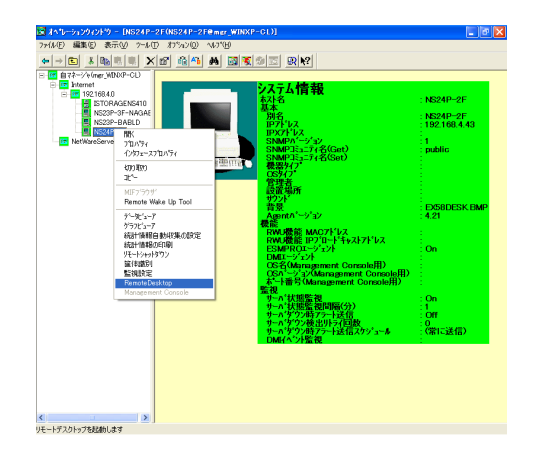

アップ DVD-ROM」に、本装置を管理するためのソフトウェア「ESMPRO/ServerManager」 は、「EXPRESSBUILDER (SE) 」CD-ROMに格納されています。ESMPRO/ServerAgentはあ らかじめシステムの一部として本体に組み込まれています。また、再セットアップの際にも自 動的にインストールされます。

ESMPRO を使ってさらに高度なクライアントサーバシステムを構築する場合は別売の 「ESMPROシステム構築ガイド Ver.2.0(UL9005-201)」を参照してください。この説明書 はESMPRO製品をシステムで活用するためのガイドです。

また、ESMPROには、サーバ管理用ソフトウェアをはじめ、ネットワーク管理や電源管理、 ストレージ管理を行う専用のアプリケーション (ESMPROプロダクト) が用意されています。 ESMPROプロダクトについては、お買い求めの販売店、または保守サービス会社にお問い合 わせください。

### iStorage NS連携モジュール

ESMPRO/ServerManagerがインストールされている環境にiStorage NS連携モジュールを 適用することで、ESMPRO/ServerManagerよりリモートデスクトップを起動することができ ます。

### Web-based Promise Array Manager

SATA2 ディスクアレイコントローラ専用 Web-based Promise Array Manager(以下、 「WebPAM」と呼ぶ )は本装置に標準搭載され たP romise社製のSATA2ディスクアレイコン トローラによって構築されたRAIDシステムを 管理するためのユーティリティです。 WebPAMを使うことにより、本装置上のRAID システムについて、ロジカルドライブの作成、 リビルドや監視などを行うことができます。

本装置のハードディスクドライブはディスク アレイを採用しているため、万一のハード ディスクドライブの故障によるデータの消失

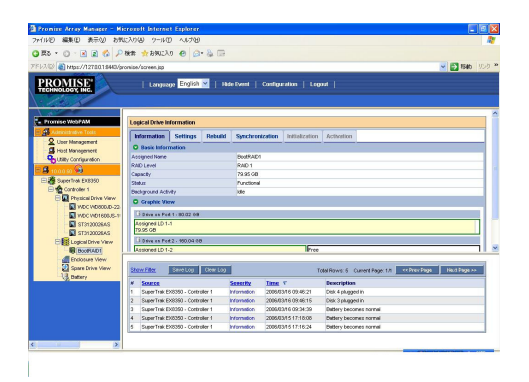

を防ぐことができますが、本装置を運用する際は、WebPAMを利用して、万一のトラブルか ら故障したハードディスクドライブを交換して、ディスクアレイを正常な状態にいち早く復旧 させるよう心がけてください。

Web-based Promise Array Managerはあらかじめシステムの一部として本体に組み込まれ ています。また、再セットアップの際にも自動的にインストールされます。

### EXPRESSBUILDER (SE)

本装置の保守をする際に使用します。詳細は 「EXPRESSBUILDER (SE)」(63ページ)を 参照してください。

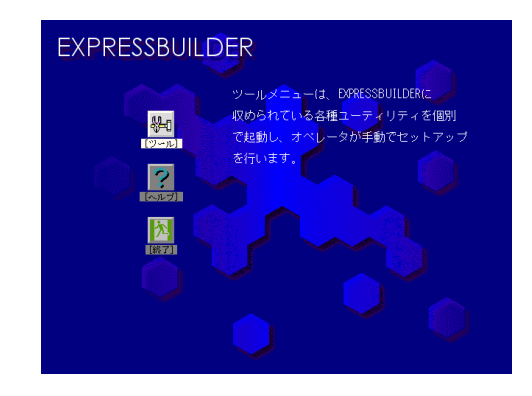

### マスターコントロールメニュー

「EXPRESSBUILDER(SE)」CD-ROMをWindows マシンのCD-ROMドライブにセットすると自動 的に表示されるメニューです (44ページ参照)。 このメニューからWindowsマシン上で動作す る本装置の管理ソフトウェアのインストール やソフトウェアの操作などが記載された説明 書(オンラインドキュメント)を参照するこ とができます。

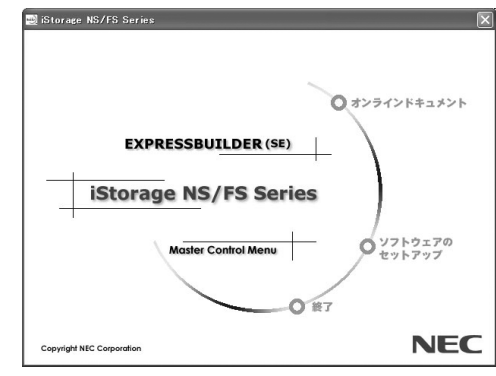

### 初期設定ツール

本製品のセットアップする時に使用するツー ルです。このツールを使ってコンピュータ名 やネットワークの設定をします。詳細は「初 期設定」(37ページ)を参照してください。 初期設定ツールは「EXPRESSBUILDER (SE) 」 CD-ROMに格納されています。

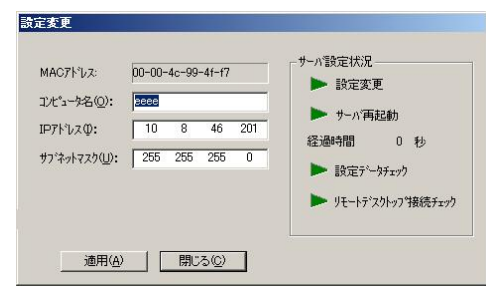

### エクスプレス通報サービス

エクスプレス通報サービスに登録することにより、システムに発生する障害情報(予防保守情 報含む)を電子メールやモデム経由で保守センターに自動通報することができます。 本サービスを使用することにより、システムの障害を事前に察知したり、障害発生時に迅速に 保守を行ったりすることができます。

また、お客様のサーバ上で動作するエクスプレス通報サービスと、クライアント上で動作する システム監視サービス(DMITOOL)を連携させることでシステムを安定に稼働させることが できる、クライアント/サーバ型の保守サービス(PC通報連携機能)を提供しています。

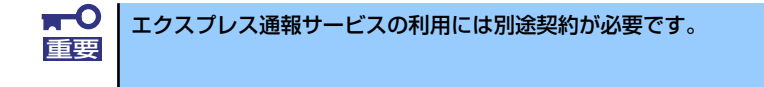

エクスプレス通報サービスは「iStorage NS47PバックアップDVD-ROM」に格納されていま す。あらかじめシステムの一部として本体に組み込まれています。また、再セットアップの際 にも自動的にインストールされます。

### **DianaScope**

リモート (LAN接続またはクロスケーブルによるダイレクト接続)で管理PCから本装置を管理 したい時に使用するソフトウェアです。詳細は54ページを参照してください。

# **各部の名称と機能**

本体の各部の名称を次に示します。

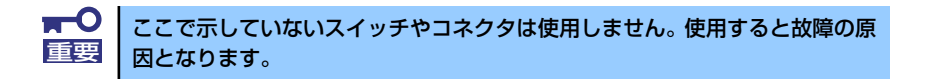

# **本体前面**

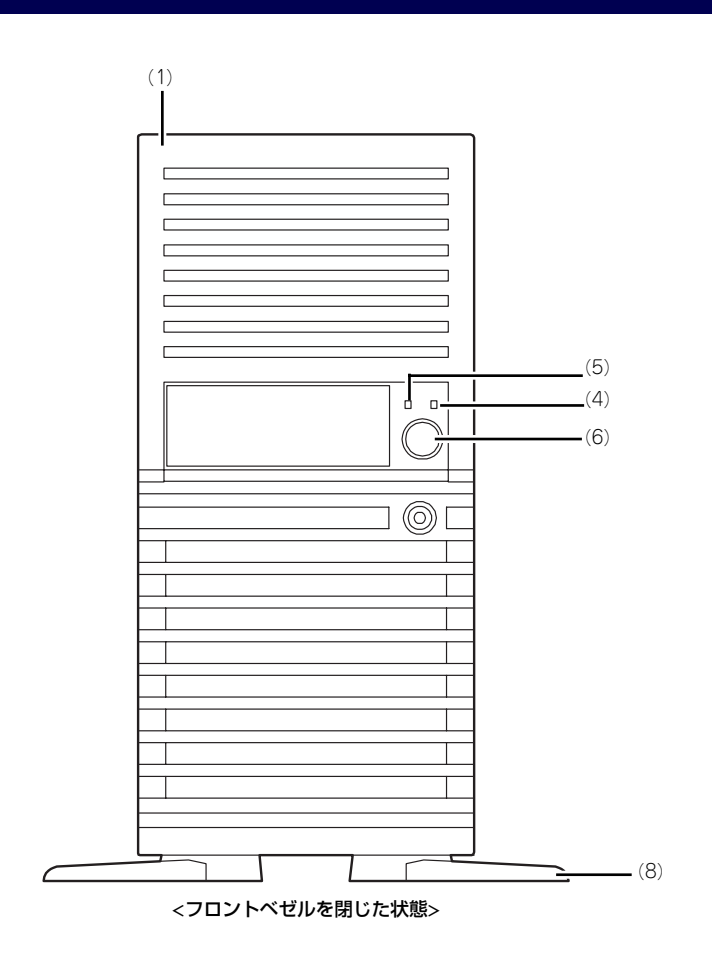

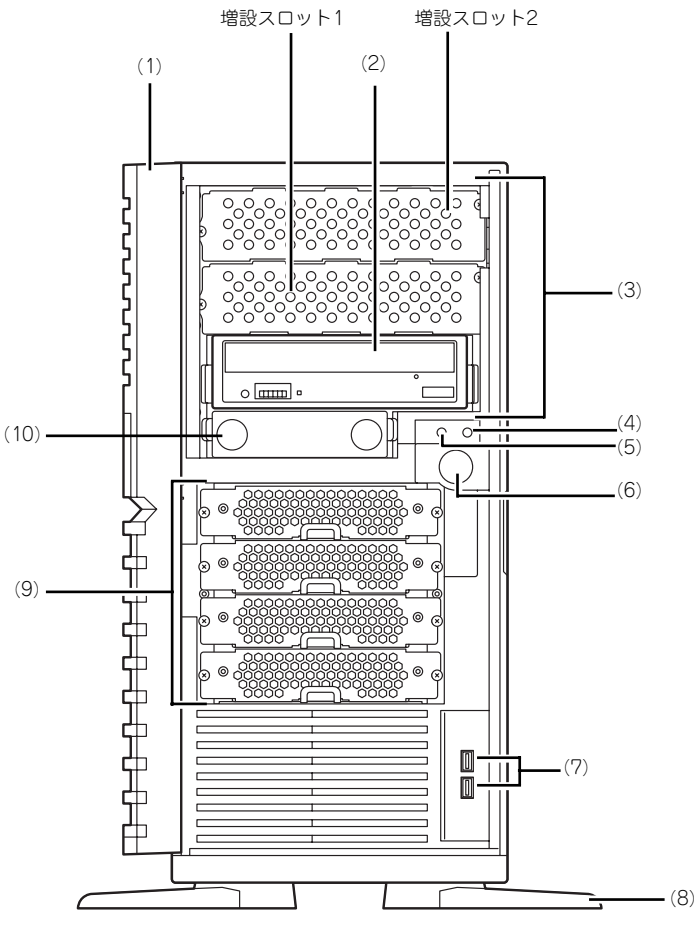

<フロントベゼルを開いた状態>

(1) フロントマスク

装置前面を保護するカバー(→82ページ)。

(2) DVD-ROMドライブ

セットしたディスクのデータの読み出し(または 書き込み)を行う(→25ページ)。

ドライブには、トレーをイジェクトするための オープン/クローズボタン、ディスクへのアクセ ス状態を表示するアクセスランプ(アクセス中は オレンジ色に点灯)、トレーを強制的にイジェク トさせるための強制イジェクトホールが装備され ている。

(3) 5.25インチデバイスベイ

幅が5.25インチあるオプションのDATドライブや MOドライブなどを取り付ける場所(→99ペー ……<br>ジ)。DVD-RAMドライブや内蔵AIT(IDE)を取り<br>付ける場合は、一番下のベイに実装してくださ 一番下のベイに実装してくださ い。その際にDVD-ROMドライブは増設スロット 1に移動させてマスタ接続してください。

(4) DISKアクセスランプ(緑色)

本体内蔵のハードディスクドライブにアクセスし ているときに緑色に点灯する(→18ページ)。内蔵 ハードディスクドライブをオプションボードに接 続している場合は装置に添付のLEDケーブルを接続 することにより点灯する (→90ページ)。

(5) POWER/SLEEPランプ(緑色)

電源をONにすると緑色に点灯する(→20ペー ジ)。省電力モード中は緑色に点滅する。

#### (6) POWER/SLEEPスイッチ

本体の電源をON/OFFするスイッチ。一度押すと 緑色に点灯し、ONの状態になる。もう一度押す とOFFの状態になる (→20ページ) OSの設定により省電力(スリープ)の切り替え をする機能を持たせることもできる。設定後、一 度押すと、緑色に点滅し、省電力モードになる。 もう一度押すと、通常の状態になる(搭載されて いるオプションボードによっては、機能しないも のもある)。

- (7) USBコネクタ USBインタフェースを持つ装置と接続する。
- (8) スタビライザ 装置を安定させるための足。装置を寝かせる場合
- は閉じることができる(→79ページ)。 (9) ハードディスクドライブベイ ハードディスクドライブを取り付ける場所(→84 ページ)。
- (10)3.5 FDドライブベイ

内蔵USB FDドライブ (オプション)を実装する 場所。

# **本体背面**

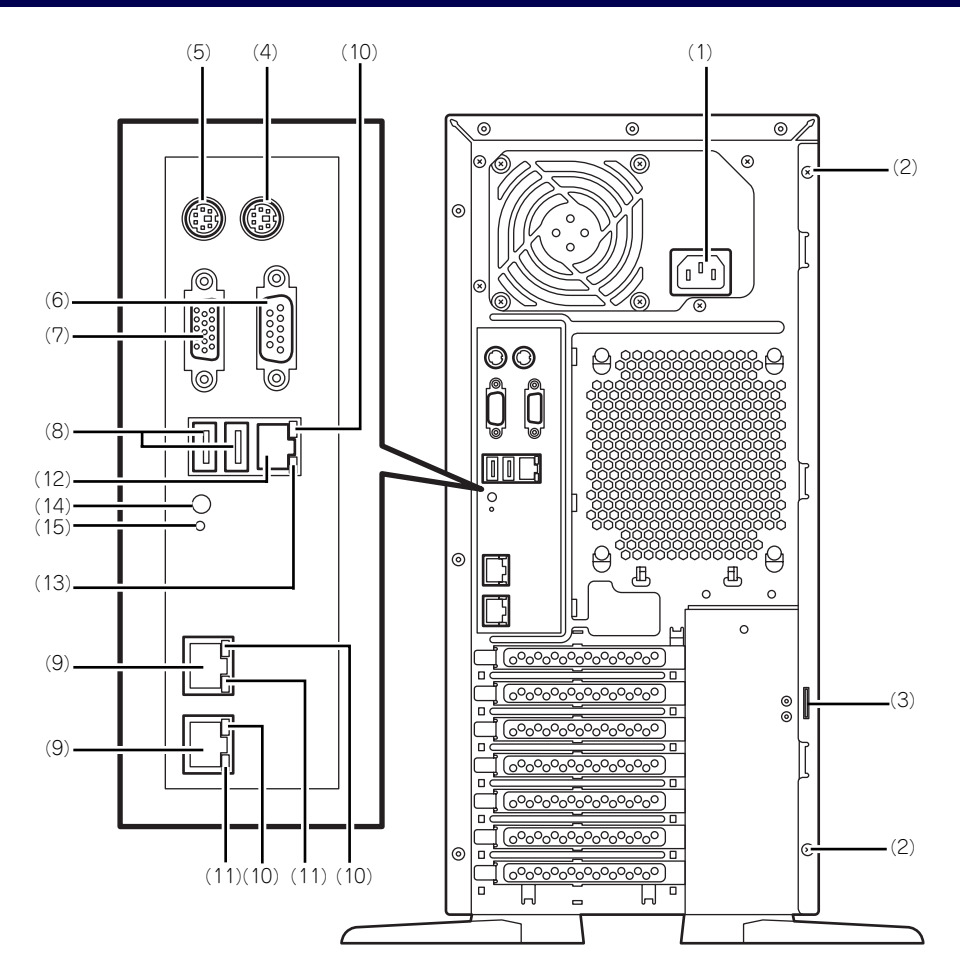

- (1) 電源コネクタ 添付の電源コードを接続する(→35ページ)。
- (2) 固定ネジ(2個) 左側のサイドカバーを取り外すときに外すネジ (→79ページ)。 (3) 筐体ロック

盗難防止用器具を取り付けることで装置内部の部 品の盗難を防止することができる。

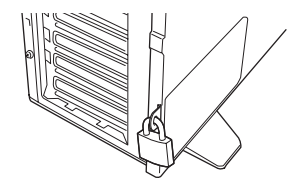

- (4) マウスコネクタ 添付のマウスを接続する(→32ページ)。
- (5) キーボードコネクタ 添付のキーボードを接続する(→32ページ)。
- (6) シリアルポートコネクタ シリアルインタフェースを持つ装置と接続する (→32ページ)。なお、本体標準のシリアルポート は専用線接続は不可です。
- (7) モニタコネクタ ディスプレイ装置を接続する(→32ページ)。
- (8) USBコネクタ USBインタフェースを持つ装置と接続する(→ 32ページ)。 対応するソフトウェア(ドライバ)が必要です。
- (9) LANコネクタ
	- LAN上のネットワークシステムと接続する 1000BASE-T/100BASE-TX/10BASE-T対応の コネクタ(→32ページ)。
- (10)LINK/ACTランプ

LANポートのアクセス状態を示すランプ(→18 ページ)。

- (11)1000/100/10ランプ LANポートの転送速度を示すランプ(→18ペー ジ)。
- (12)マネージメント専用LANポート 100BASE-TX/10BASE-Tと接続するコネクタ (→32ページ)。
- (13)100/10ランプ マネージメント専用LANポートの転送速度を示す ランプ(→18ページ)。
- (14)DUMP(NMI)スイッチ(保守専用)
- (15)ステータスLED(保守専用)

# **本体内部**

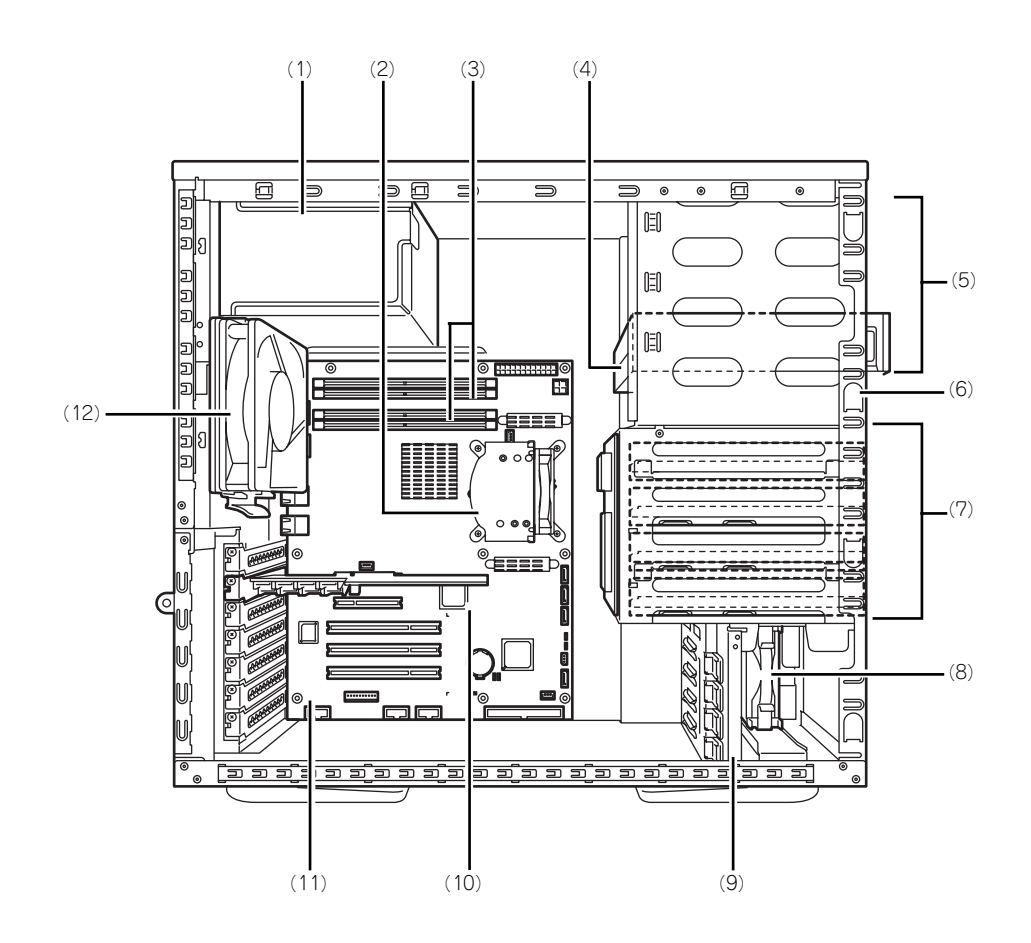

- (1) 電源ユニット
- (2) CPUヒートシンク
- (3) メモリ(DIMM)
- (4) DVD-ROMドライブ
- (5) 5.25インチデバイスベイ(下のスロット にDVD-ROMドライブを標準装備)
- (6) 3.5FDDドライブベイ
- (7) ハードディスクドライブベイ(標準で4台 実装済み)
- (8) 冷却ファン(フロント)
- (9) PCIガイドレール
- (10)SATA2ディスクアレイコントローラ (PCI#1に標準実装されます)
- (11)マザーボード
- (12)冷却ファン(リア)

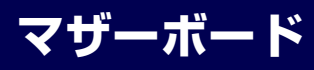

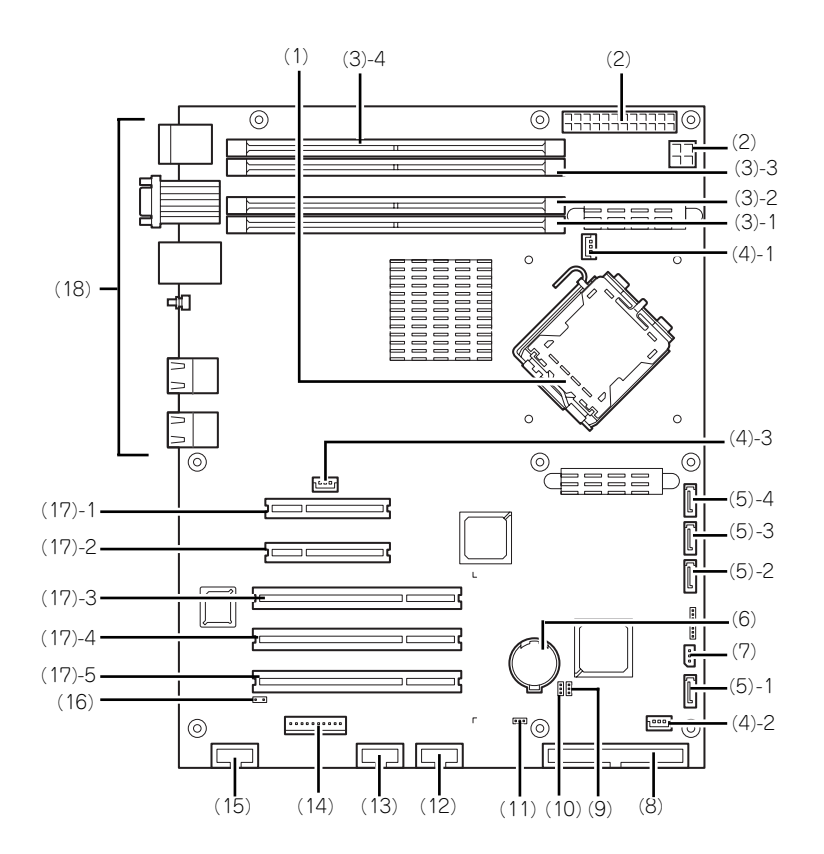

- (1) プロセッサソケット
- (2) 電源コネクタ
- (3) DIMMソケット(末尾の数字はDIMM番号 を示す)
- (4) 冷却ファンコネクタ (4) - 1 CPUヒートシンクファン用 (4) - 2 フロントファン用 (4) - 3 リアファン用
- (5) シリアルATAコネクタ(末尾の数字は DIMM番号を示す)
- (6) リチウムバッテリ
- (7) IPMBコネクタ
- (8) IDEコネクタ
- (9) パスワードクリアジャンパ
- (10)リカバリブートジャンパ
- (11)CMOSメモリコンフィグレーションジャン パ
- (12)フロントUSBコネクタ
- (13)内蔵USB用コネクタ(オプション)
- (14)スイッチ/LEDケーブル用コネクタ
- (15)シリアルポートBコネクタ(オプション用)
- (16)RAID LEDコネクタ
- (17)PCIボードスロット
	- (17) 1 PCIe x 8
	- (17) 2 PCIe x 4(ただしコネクタはx8)
	- (17) 3 32-bit/33MHz
	- (17) 4 32-bit/33MHz
	- (17) 5 32-bit/33MHz

#### (18)外部接続コネクタ

# **SATA2ディスクアレイコントローラボード**

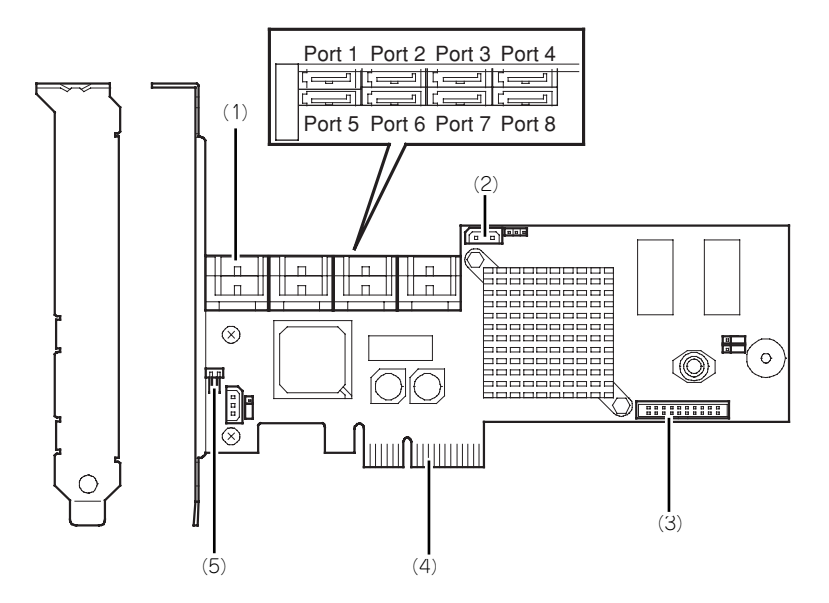

- (1) SATAコネクタ SATAケーブルと接続するためのコネクタです。 ポート1~4を使用します。
- (2) I2Cコネクタ I2Cケーブルを接続するコネクタです。
- (3) 増設バッテリ用コネクタ N8103-102 増設バッテリを接続するためのコネ クタです。
- (4) PCIコネクタ(PCI Express対応) PCIスロット(PCI Express )に接続するコネクタで す。
- (5) HDD LEDコネクタ DISKアクセスランプを点灯させるために、マ ザーボードと接続します。

# **SATA2バックブレーン**

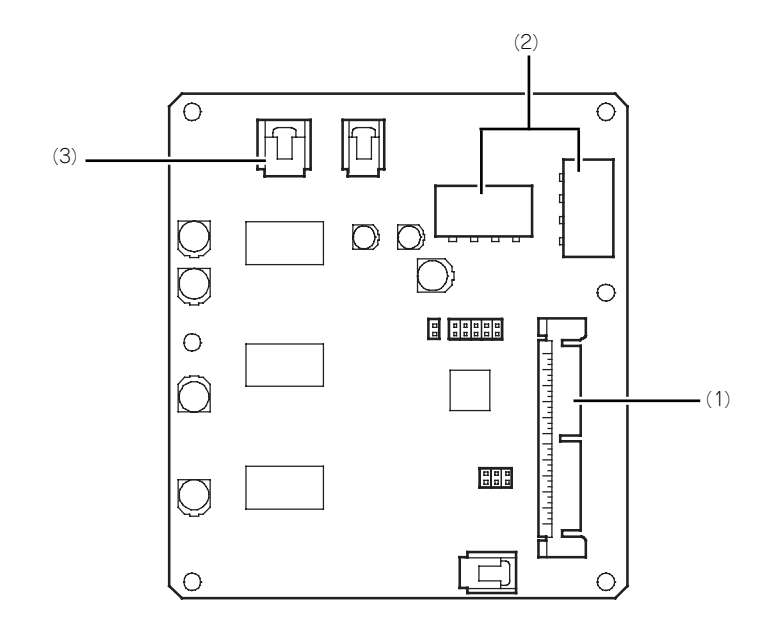

- (1) SATAコネクタ SATA2ディスクアレイコントローラと接続する SATAコネクタです。
- (2) 電源コネクタ(2箇所) 本体装置の電源ケーブルと接続します。

(3) I2Cコネクタ I2Cケーブルを接続するコネクタです。

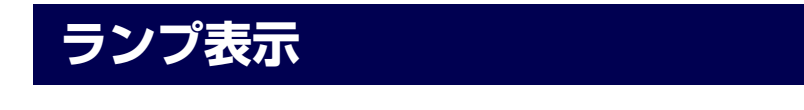

本体のランプの表示とその意味は次のとおりです。

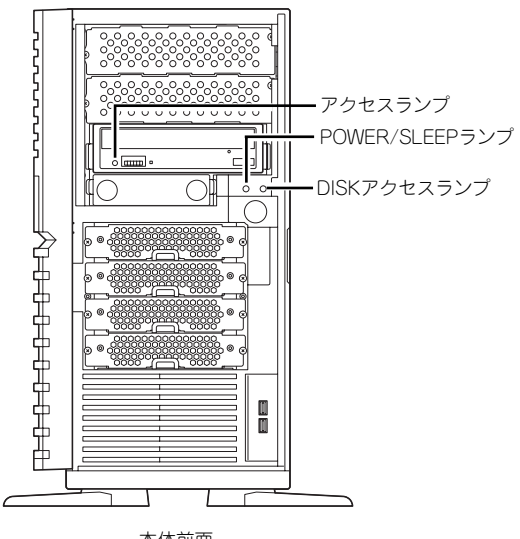

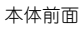

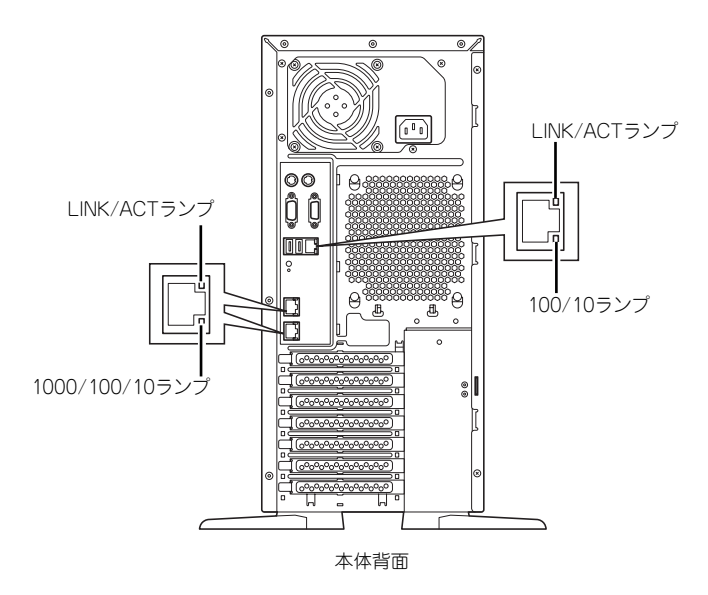

### POWER/SLEEPランプ

本体の電源がONの間、緑色に点灯します。

## DISKアクセスランプ

DISKアクセスランプは本体内部のハードディスクドライブにアクセスしているときに緑色に 点灯します。フロッピーディスクドライブ、DVD-ROMドライブのアクセスランプは、それぞ れにセットされているディスクやCD-ROMにアクセスしているときに点灯します。

## LINK/ACTランプ

本体標準装備のネットワークポートの状態を表示します。本体とHUBに電力が供給されてい て、かつ正常に接続されている間、点灯します(LINK)。ネットワークポートが送受信を行っ ているときに点滅します(ACT)。

LINK状態なのにランプが点灯しない場合は、ネットワークケーブルの状態やケーブルの接続 状態を確認してください。それでもランプが点灯しない場合は、ネットワーク(LAN)コント ローラが故障している場合があります。お買い求めの販売店、または保守サービス会社に連絡 してください。

## 1000/100/10ランプ

標準装備のLANポートは、1000BASE-T(1Gbps)と100BASE-TX(100Mbps)、10BASE-T(10Mbps)をサポートしています。

このランプは、ネットワークポートの通信モードがどのネットワークインタフェースで動作さ れているかを示します。橙色に点灯しているときは、1000BASE-Tで動作していることを、緑 色に点灯しているときは100BASE-TXで動作していることを示します。消灯しているときは、 10BASE-Tで動作していることを示します。

## 100/10ランプ

マネージメント用LANポートは、100BASE-TX(100Mbps)、10BASE-T(10Mbps)をサ ポートしています。

このランプは、ネットワークポートの通信モードがどのネットワークインタフェースで動作さ れているかを示します。緑色に点灯しているときは100BASE-TXで動作していることを示し ます。消灯しているときは、10BASE-Tで動作していることを示します。

## Diskランプ

本装置はホットプラグに対応したSATA2のハードディスクドライブを4台標準で搭載してい ます。

搭載しているハードディスクドライブにはランプが1つ付いています。その表示と機能は次の とおりです。

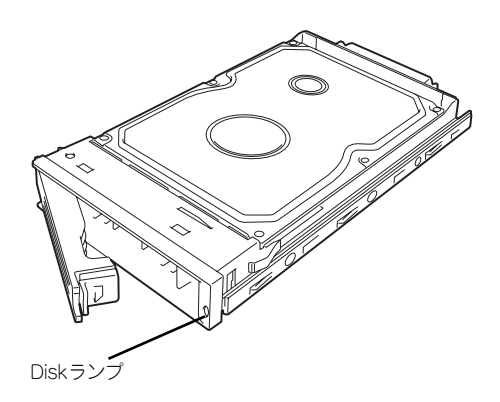

緑色に点灯・点滅

ハードディスクドライブに電源が供給されていることを示します。点滅でディスクへの アクセスが行われていることを示します。

ⓦ アンバー色に点灯

ハードディスクドライブが故障していることを示します。

ディスクアレイ(RAID1、RAID5)を構成している場合は、1台のハードディ スクドライブが故障しても運用を続けることができますが早急にディスクを 交換して、再構築(リビルド)を行うことをお勧めします(ディスクの交換は ホットスワップで行えます)。 ヒント

### ⓦ アンバー色にゆっくりと点滅

ハードディスクドライブの再構築(リビルド)中であることを示します(故障ではあり ません)。ディスクアレイ構成で、故障したハードディスクドライブを交換すると自動的 にデータのリビルドを行います(オートリビルド機能)。

リビルドを終了するとランプは緑色に点灯します。リビルドに失敗するとランプがアン バー色に点灯します。

- $\blacksquare$ リビルド中に本体の電源をOFFにすると、リビルドは中断されます。再起動し 重要てからハードディスクドライブをホットスワップで取り付け直してリビルド をやり直してください。ただし、オートリビルド機能を使用するときは次の注 意事項を守ってください。 ⓦ 電源をOFFにしないでください(いったん電源をOFFにするとオートリ ビルドは起動しません)。 ⓦ ハードディスクドライブの取り外し/取り付けの間隔は90秒以上あけて ください。
	- ⓦ 他にリビルド中のハードディスクドライブが存在する場合は、ハード ディスクドライブの交換は行わないでください。

# **基本的な操作**

基本的な操作の方法について説明します。

# **POWER/SLEEPスイッチ(電源のON/OFF)**

前面にあるPOWER/SLEEPスイッチで本装置の電源をONにします。電源のOFFはクライアン トマシンからリモートデスクトップ接続を使い、シャットダウン操作を行います。

## 電源のON

電源をONにする場合は、本体前面にあるPOWER/SLEEPスイッチを押します。 次の順序で電源をONにします。

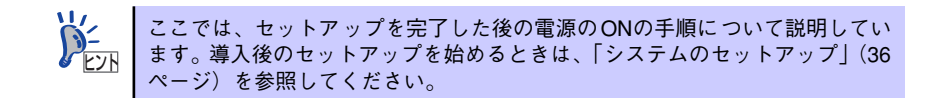

- 1. 本体に電源コードが接続されていることを確認する。
- 2. 本体に接続している周辺機器の電源をONにする。

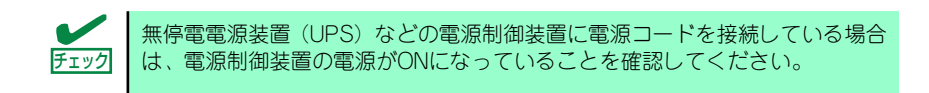

3. フロッピーディスクドライブ、およびDVD-ROMドライブにディスクがセットさ れていないことを確認する。

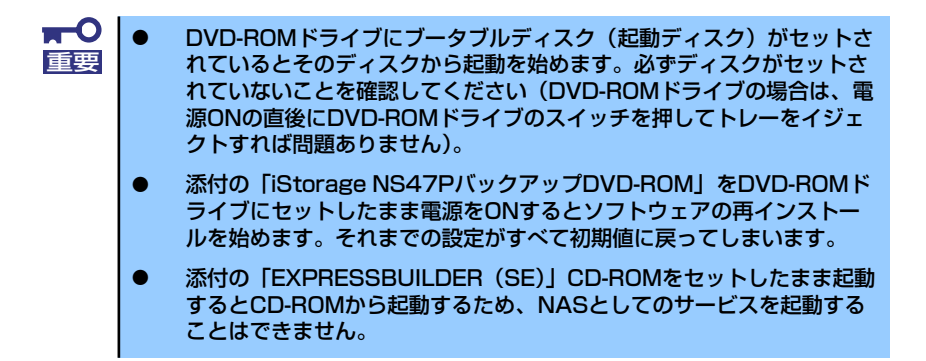

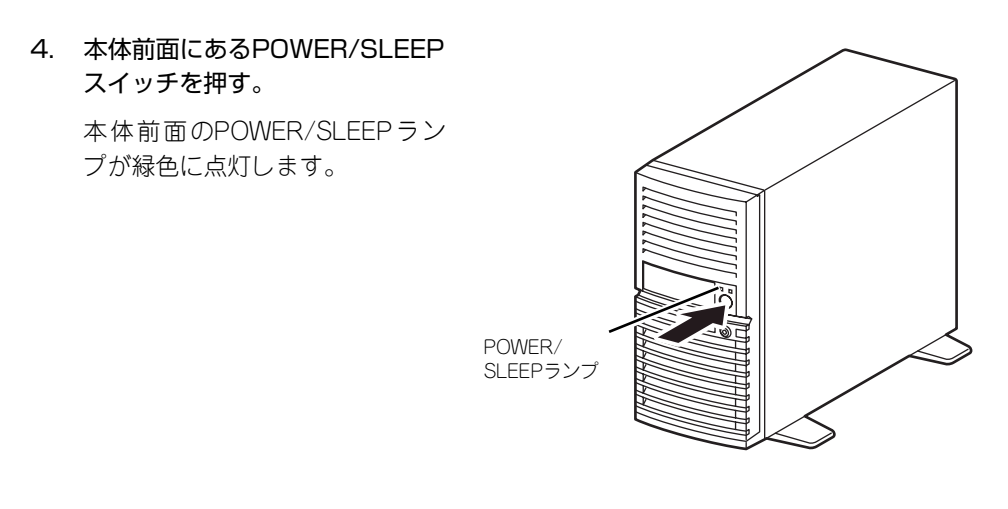

5. クライアントマシンからリモートデスクトップを使って本装置へアクセスできるこ とを確認する。

詳しくは「本装置への接続」(28ページ) を参照してください。

## 電源のOFF(および再起動)

本装置の電源のOFF(および再起動)を行う場合は、管理PCからリモートデスクトップにて本 装置へ接続し、スタートメニューからシャットダウン操作および再起動操作を行ってくださ  $\cup$ 

## POWER/SLEEPスイッチによる電源のOFF

本装置では、セキュリティの観点から、ログオンしていない状態でのPOWER/SLEEPスイッ チを押すことによるシャットダウンは実行できないようになっています。

ネットワーク障害などによるリモートデスクトップ接続でのシャットダウンができない場合 の対処として、事前に以下の設定を行い、POWER/SLEEPスイッチによるシャットダウンを 有効にしてください(または、本装置にキーボード/マウス/ディスプレイを接続してシャット ダウン処理をしてください)。

#### [ログオンしない状態でPOWER/SLEEPスイッチによるシャットダウンを有効にする方法]

- 1. 管理PCからリモートデスクトップにて本装置へ接続する。
- 2. Administrator権限を持つユーザで本装置にログオンする。
- 3. リモートデスクトップ内で[スタート]-[すべてのプログラム]-[管理ツール]-[ローカ ルセキュリティポリシー ]を選択する。
- 4. [shutdown: Allow system to be shut down without having to log on]を[有 効]に設定する。

## 強制電源OFF

「電源のOFF」および「POWER/SLEEPスイッチによる電源のOFF」に示す方法で電源をOFF にできなくなったときに使用します。本体のPOWER/SLEEPスイッチを4秒ほど押し続けてく ださい(またはPOWER/SLEEPランプが消灯するまで押し続けてください)。電源が強制的に OFFになります。電源を再びONにするときは、強制電源OFFから約10秒ほど待ってから電源 をONにしてください。

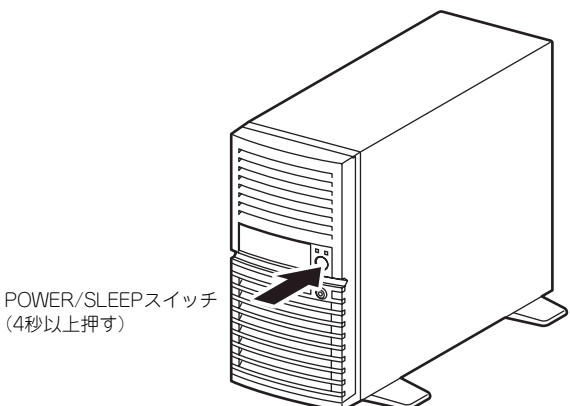

(4秒以上押す)

# **フロッピーディスクドライブ**

本体前面にフロッピーディスクを使ったデータの読み出し(リード)・保存(ライト)を行う ことのできるフロッピーディスクドライブが搭載されています。

## フロッピーディスクのセット/取り出し

フロッピーディスクをフロッピーディスクドライブにセットする前に本体の電源がON (POWERランプ点灯)になっていることを確認してください。 フロッピーディスクをフロッピーディスクドライブに完全に押し込むと「カチッ」と音がし て、フロッピーディスクドライブのイジェクトボタンが少し飛び出します。 イジェクトボタンを押すとセットしたフロッピーディスクをフロッピーディスクドライブか ら取り出せます。

- ⓦ フォーマットされていないフロッピーディスクをセットすると、ディス クの内容を読めないことを知らせるメッセージやフォーマットを要求す るメッセージが表示されます。OSに添付の説明書を参照してフロッ ピーディスクをフォーマットしてください。 ナエック
	- ⓦ フロッピーディスクをセットした後に本体の電源をONにしたり、再起 動するとフロッピーディスクから起動します。フロッピーディスク内に システムがないと起動できません。
	- ⓦ フロッピーディスクアクセスランプが消灯していることを確認してから フロッピーディスクを取り出してください。アクセスランプが点灯中に 取り出すとデータが破壊されるおそれがあります。

## フロッピーディスクの取り扱いについて

フロッピーディスクは、データを保存する大切なものです。またその構造は非常にデリケート にできていますので、次の点に注意して取り扱ってください。

- ⓦ フロッピーディスクドライブにはていねいに奥まで挿入してください。
- ⓦ ラベルは正しい位置に貼り付けてください。
- ⓦ 鉛筆やボールペンで直接フロッピーディスクに書き込んだりしないでください。
- シャッタを開けないでください。
- ゴミやほこりの多いところでは使用しないでください。
- ⓦ フロッピーディスクの上に物を置かないでください。
- ⓦ 直射日光の当たる場所や暖房器具の近くなど温度の高くなる場所には置かないでくださ  $\cup$
- ⓦ たばこの煙に当たるところには置かないでください。
- 水などの液体の近くや薬品の近くには置かないでください。
- 磁石など磁気を帯びたものを近づけないでください。
- ⓦ クリップなどではさんだり、落としたりしないでください。
- ⓦ 磁気やほこりから保護できる専用の収納ケースに保管してください。
- ⓦ フロッピーディスクは、保存している内容を誤って消 すことのないようにライトプロテクト(書き込み禁止) ができるようになっています。ライトプロテクトされ ているフロッピーディスクは、読み出しはできますが、 ディスクのフォーマットやデータの書き込みができま せん。重要なデータの入っているフロッピーディスク は、書き込み時以外はライトプロテクトをしておくよ うお勧めします。3.5インチフロッピーディスクのライ トプロテクトは、ディスク裏面のライトプロテクトス イッチで行います。
- フロッピーディスクは、とてもデリケートな記憶媒体 です。ほこりや温度変化によってデータが失われるこ とがあります。また、オペレータの操作ミスや装置自 身の故障などによってもデータを失う場合があります。 このような場合を考えて、万一に備えて大切なデータ は定期的にバックアップをとっておくことをお勧めし ます。本体に添付されているフロッピーディスクは必 ずバックアップをとってください。

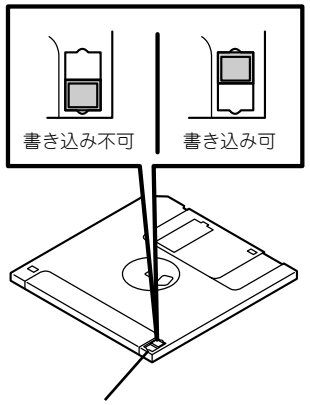

ライトプロテクトスイッチ

# **DVD-ROMドライブ**

本体前面にDVD-ROMドライブがあります。DVD-ROMドライブは次の場合などに使用しま す。

- 添付の「iStorage NS47PバックアップDVD-ROM」を使ってソフトウェアを再インス トールするとき(180ページ参照)
- 添付の「EXPRESSBUILDER (SE) | CD-ROMを使って本装置を保守するとき (63ペー ジ参照)

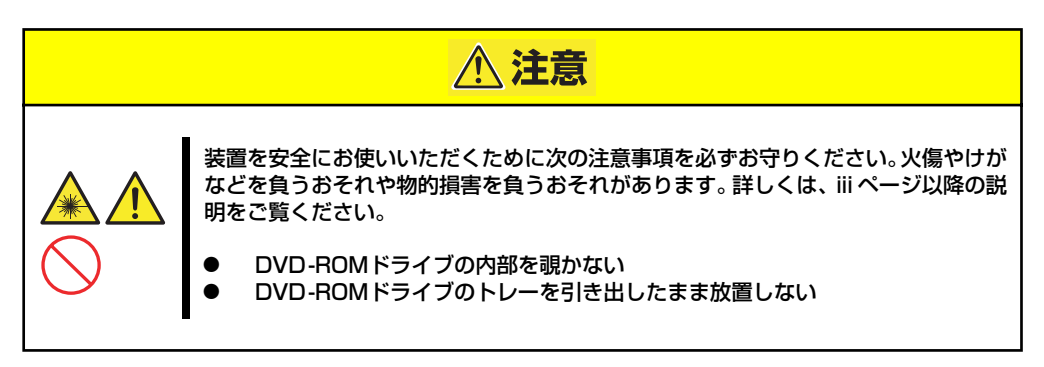

## ディスクのセット/取り出し

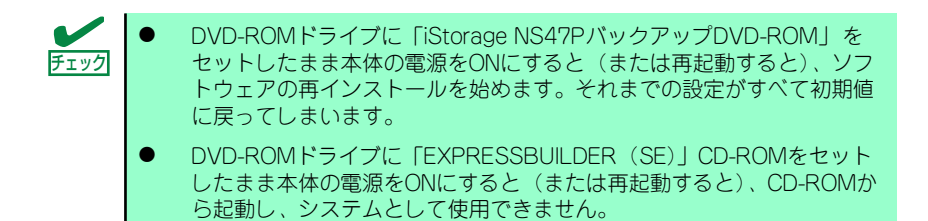

- 1. 本体の電源がON (POWERランプ点灯)になっていることを確認する。
- 2. フロントドアを開く。
- 3. DVD-ROMドライブ前面のオー プン/クローズボタンを押す。

トレーが出てきます。

- 4. ディスクの文字が印刷されてい る面を上に向けてトレーの上に 静かに確実に置く。
- 5. オープン/クローズボタンを押す か、トレーの前面を軽く押す。

トレーは自動的にドライブ内に セットされます。

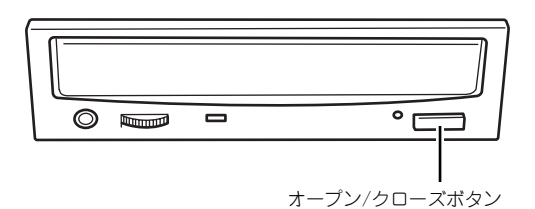

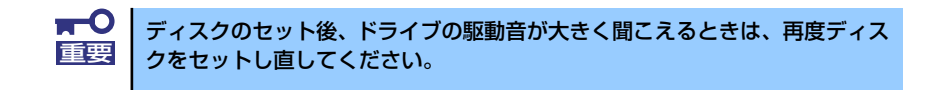

ディスクの取り出しは、ディスクをセットするときと同じようにオープン/クローズボタンを 押してトレーをイジェクトし、トレーから取り出します(アクセスランプが橙色に点灯してい) るときは、ディスクにアクセスしていることを示します。この間、オープン/クローズボタン は機能しません)。

OSからトレーをイジェクトすることもできます。

ディスクを取り出したらトレーを元に戻してフロントドアを閉じてください。

## ディスクが取り出せない場合の手順

オープン/クローズボタンを押してもディスクを取り出せない場合は、次の手順に従って取り 出します。

- 1. POWERスイッチを押して本体の電源をOFF (POWERランプ消灯)にする。
- 2. フロントドアを開く。
- 3. 直径約1.2mm、長さ約 100mmの金属製のピン(太め のゼムクリップを引き伸ばして 代用できる)をDVD-ROMドラ イブのフロントパネルにある強 制イジェクトホールに差し込ん で、トレーが出てくるまでゆっ くりと押す。

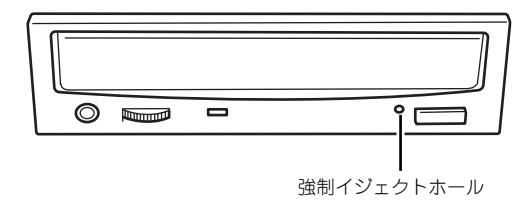

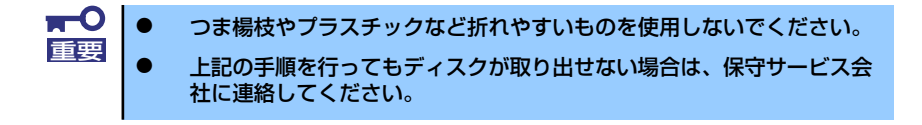

- 4. トレーを持って引き出す。
- 5. ディスクを取り出す。
- 6. トレーを押して元に戻す。

## ディスクの取り扱い

セットするディスクは次の点に注意して取り扱ってください。

- ⓦ 本装置は、CD規格に準拠しない「コピーガード付きCD」などのディスクにつきまして は、CD再生機器における再生の保証はいたしかねます。
- ⓦ ディスクを落とさないでください。
- ディスクの上にものを置いたり、曲げたりしないでください。
- ⓦ ディスクにラベルなどを貼らないでください。
- 信号面(文字などが印刷されていない面)に手を触れないでください。
- ⓦ 文字の書かれている面を上にして、トレーにていねいに置いてください。
- キズをつけたり、鉛筆やボールペンで文字などを直接ディスクに書き込まないでくださ  $\cup$
- ⓦ たばこの煙の当たるところには置かないでください。
- 直射日光の当たる場所や暖房器具の近くなど温度の高くなる場所には置かないでくださ い。
- ⓦ 指紋やほこりがついたときは、乾いた柔らかい布で、内側から外側に向けてゆっくり、 ていねいにふいてください。
- ⓦ 清掃の際は、CD専用のクリーナをお使いください。レコード用のスプレー、クリーナ、 ベンジン、シンナーなどは使わないでください。
- 使用後は、専用の収納ケースに保管してください。

# **本装置への接続**

本製品はセットアップが完了したらそれ以降は特に操作しなくても動作可能です。 運用中の管理や設定の変更は、クライアントマシンからリモートデスクトップ接続して行いま す。

NASマシンの管理を行うクライアントマシンにリモートデスクトップがインストールされて いない場合は、事前にリモートデスクトップのインストールを行ってください。 リモートデスクトップは以下からダウンロードできます。

http://www.microsoft.com/downloads/details.aspx?displaylang=ja& FamilyID=80111f21-d48d-426e-96c2-08aa2bd23a49

- 1. クライアントマシン上でリモートデスクトップを起動する。
- 2. 接続先に、NASマシンのIPアドレスもしくはコンピュータ名を入力する。
- 3. Administratorでログインする。

ワークグループ環境のパスワードの初期値は、スタートアップガイドを参照してく ださい。

"C:¥Program Files¥Remote Desktop"以外のフォルダにリモートデスクトップをインストー ルしている場合は以下の設定を行ってください。

初期設定ツールを起動した際に Windowsフォルダに生成される"iStorageNSSetup130.ini"と いうファイルを開き "RdesktopPath"に記述されたファイルパスを正しいリモートデスクトッ プのインストールフォルダに変更してください。